## Практическая работа «Разработка программы с графическим интерфейсом»

Цель: научиться создавать программы с графическим интерфейсом при помоши библиотеки Tkinter.

## Ход работы

1. С использованием библиотеки Tkinter создать один из следующих флагов (варианты распределяет учитель).

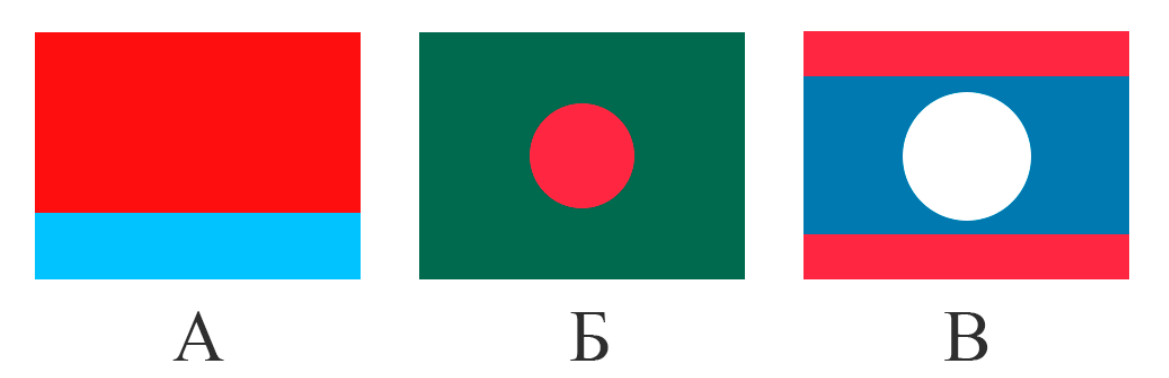

2. Создать приложение с оконным интерфейсом, используя элемент управления Scale (Шкала). Внешний вид приложения показан на рисунке.

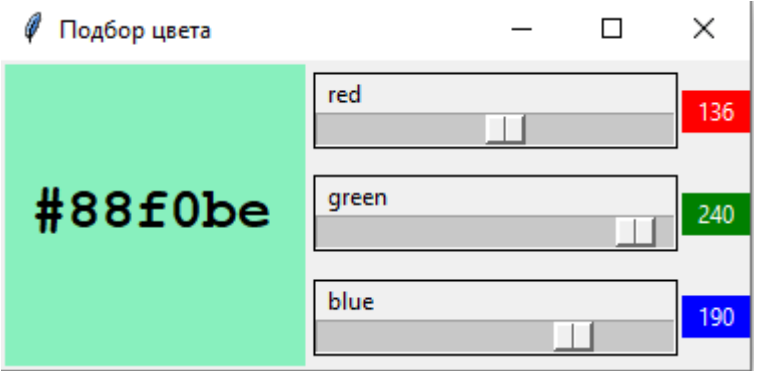

Окно приложения содержит холст, три шкалы с диапазоном изменения от 0 до 255 и три метки, которые красиво отображают значения, установленные на шкалах. Шкала имеет много параметров. Основные из них:

from\_ - нижняя граница диапазона (символ подчеркивания нужен, так как ключевое слово from используется в директиве подключения модулей);

to - верхняя граница диапазона;

orient — ориентация шкалы:

HORIZONTAL 'horizontal' ИЛИ - горизонтальное расположение;

VERTICAL или 'vertical' — вертикальное расположение.

length – длина шкалы, по умолчанию равна 100 пикселей; sliderlength — длина ползунка (слайдера), по умолчанию 30 пикселей;

width – ширина шкалы, по умолчанию равна 15 пикселей;

relief – тип рамки вокруг шкалы;

label – надпись на шкале;

variable – переменная, в которой содержится значение, установленное на шкале;

showvalue – признак вывода установленного на шкале значения (при showvalue=0 значение не выводится);

command – функция-обработчик перемещения ползунка. tickinterval — разность значений двух соседних делений шкалы.

По умолчанию tickinterval=0, в этом случае шкала не содержит делений. resolution — разрешение шкалы. Фактически задаёт дискретный набор значений, которые можно установить на шкале. В случае целочисленных значений разрешение шкалы равно единице. Для «грубой» настройки значения шкалы используется перемещение ползунка при движении мыши с нажатой левой кнопкой. Но в этом случае трудно точно выставить определённое значение. Для «тонкой» настройки необходимо щёлкнуть левой кнопкой мыши левее/выше или правее/ниже ползунка. В этом случае значение шкалы изменяется на минимально возможное значение.

## **Напишем программу:**

# импорт графической библиотеки Питона

from tkinter import \*

# создание окна приложения с "холстом" для рисования

root= $Tk()$ 

```
root.title('Подбор цвета')
```
 $r=IntVar()$ ; r.set(90)

 $g=IntVar$ ; g.set(240)

b=IntVar(); b.set(190)

def changecolor(event):

txt='#{:02x}{:02x}{:02x}'.format(

 $r.get(), g.get(), b.get())$ 

canvas['bg']=txt

canvas.itemconfig(color,text=txt)

```
canvas=Canvas(root,width=150,height=150,bg='white')
```

```
color=canvas.create_text(75,75,font=('Courier New',22,'bold'),
```

```
text='#{0:02x}{1:02x}{2:02x}'.format(
```

```
r.get(), g.get(), b.get())
```

```
rscale=Scale(root,from_=0,to=255,orient='horizontal',
```
length=180,sliderlength=20,showvalue=0,

```
label='red',relief='solid',
```

```
command=changecolor,
```

```
variable=r)
```

```
gscale=Scale(root,from_=0,to=255,orient='horizontal',
```

```
length=180,sliderlength=20,showvalue=0,
```

```
label='green',relief='solid',
```

```
command=changecolor,
```

```
variable=g)
```

```
bscale=Scale(root,from_=0,to=255,orient='horizontal',
```

```
length=180,sliderlength=20,showvalue=0,
```

```
label='blue',relief='solid',
```

```
command=changecolor,
```

```
variable=b)
```

```
rvalue=Label(root,width=4,bg='red', fg='white',
```

```
textvariable=r)
```

```
gvalue=Label(root,width=4,bg='green',fg='white',
```

```
textvariable=g)
```
bvalue=Label(root,width=4,bg='blue', fg='white',

textvariable=b)

```
canvas.grid(row=0,column=0,rowspan=3)
```

```
rscale.grid(row=0,column=1)
```

```
gscale.grid(row=1,column=1)
```
bscale.grid(row=2,column=1)

```
rvalue.grid(row=0,column=2)
gvalue.grid(row=1,column=2)
bvalue.grid(row=2,column=2)
```
Запустите код и проверьте правильность его выполнения.

## **Задание для самостоятельной работы**

Измените расположение и параметры шкал так, чтобы получить следующий вид приложения:

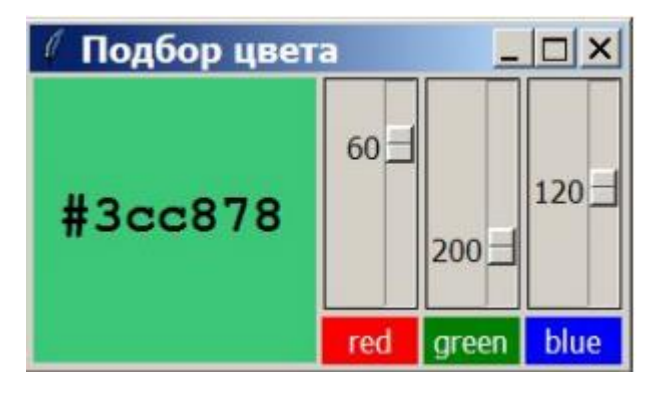